# EREZLIFE HOUSING APPLICATION PROCESS:

- <https://saintmarys.erezlife.com/app/one.php?outputter=loginView>
- **o** Your username and password are the same that you use to log into your Saint Mary's email address.

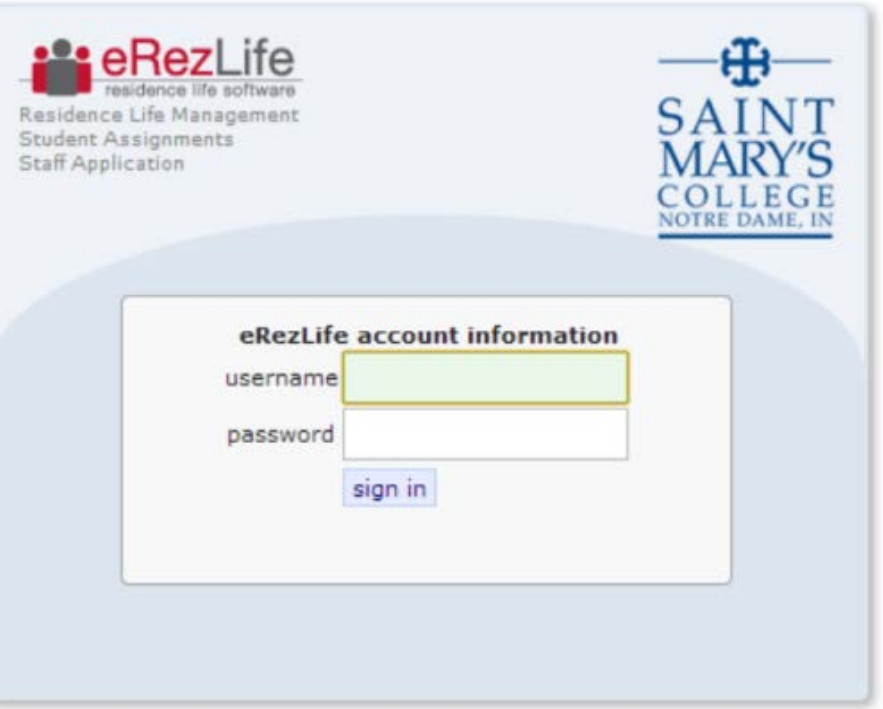

Office of Residence Life and Community Standards Saint Mary's College, Notre Dame, Indiana 46530

# YOUR EREZLIFE HOME PAGE:

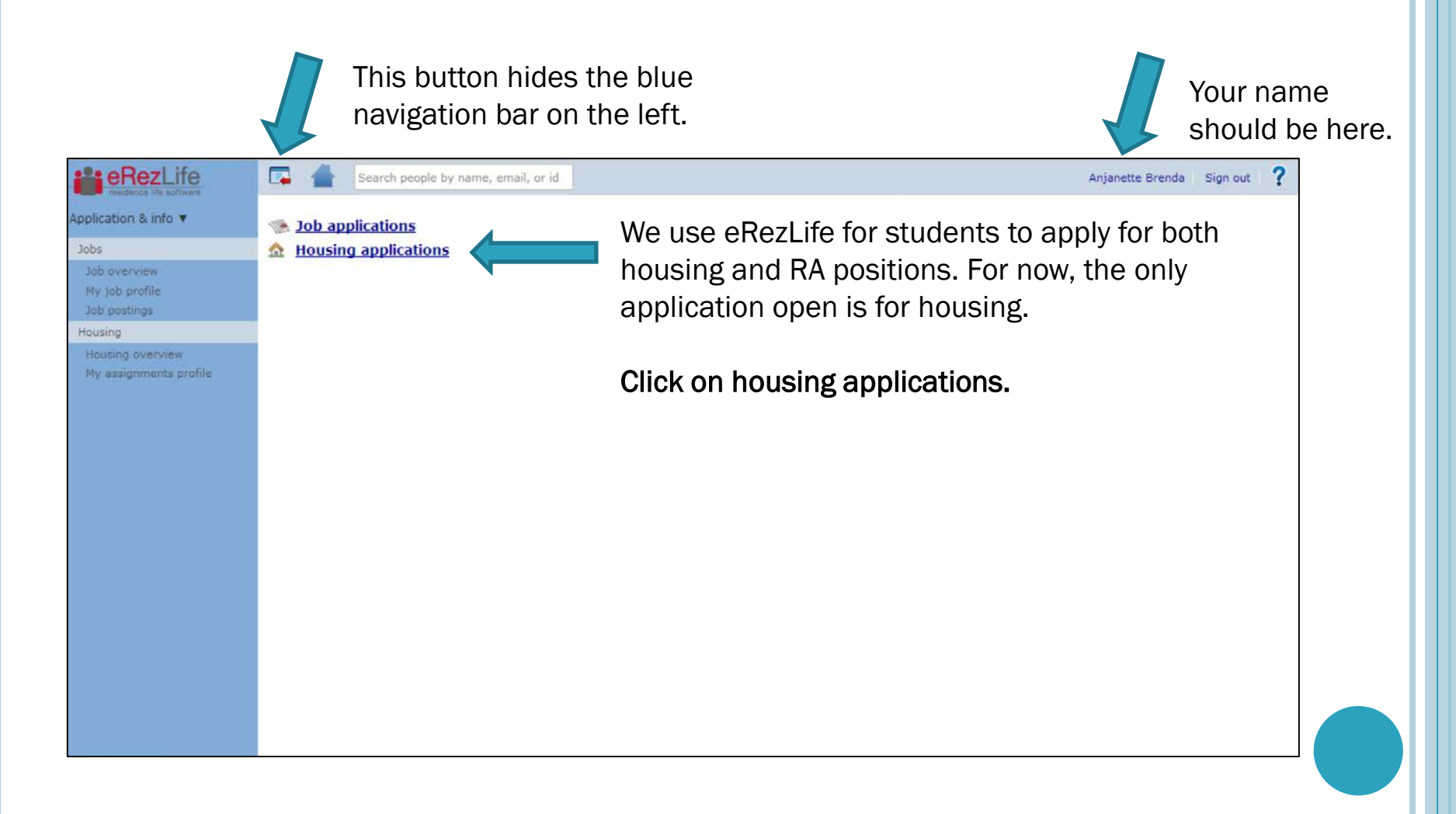

# WELCOME MESSAGE:

- o In the drop down menu:
	- Please choose which class standing you **Currently** are:
		- o 1: first year student
		- $\circ$  2: 2<sup>nd</sup> year student (Sophomore)
		- 3: 3rd year student (Junior)
		- $\circ$  4: 4<sup>th</sup> year student (Senior)
	- Please type in your graduation year.

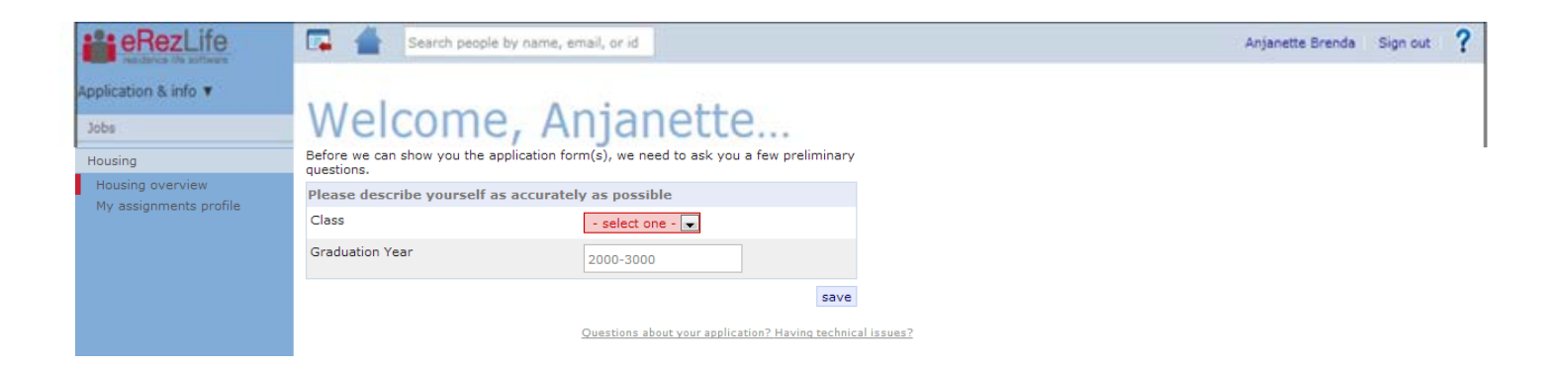

### APPLICATION FORMS

- **o** Confirm that you are applying for the housing for the occupancy dates listed.
- o Occupancy dates and move-in dates are NOT the same. Please refer to housing contract for move-in dates.
- **o** Then click on the Apply Now button.

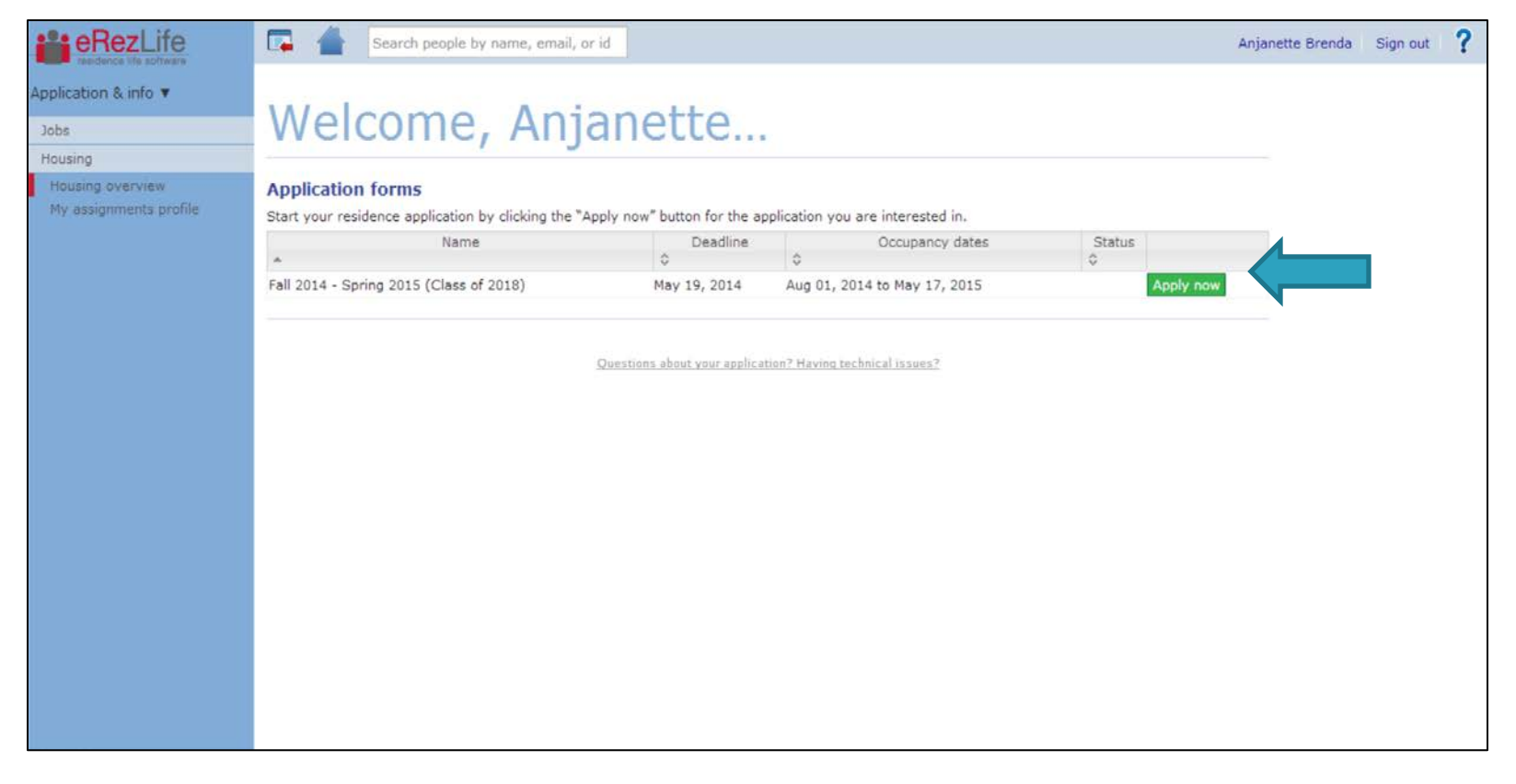

# MY ASSIGNMENT PROFILE

- o You will need to answer all questions on this page before moving on.
- o When you are done, you will need to click save (bottom left corner).
- o After you hit save, you will see a yellow bar across the top of your screen stating that it saved successfully.

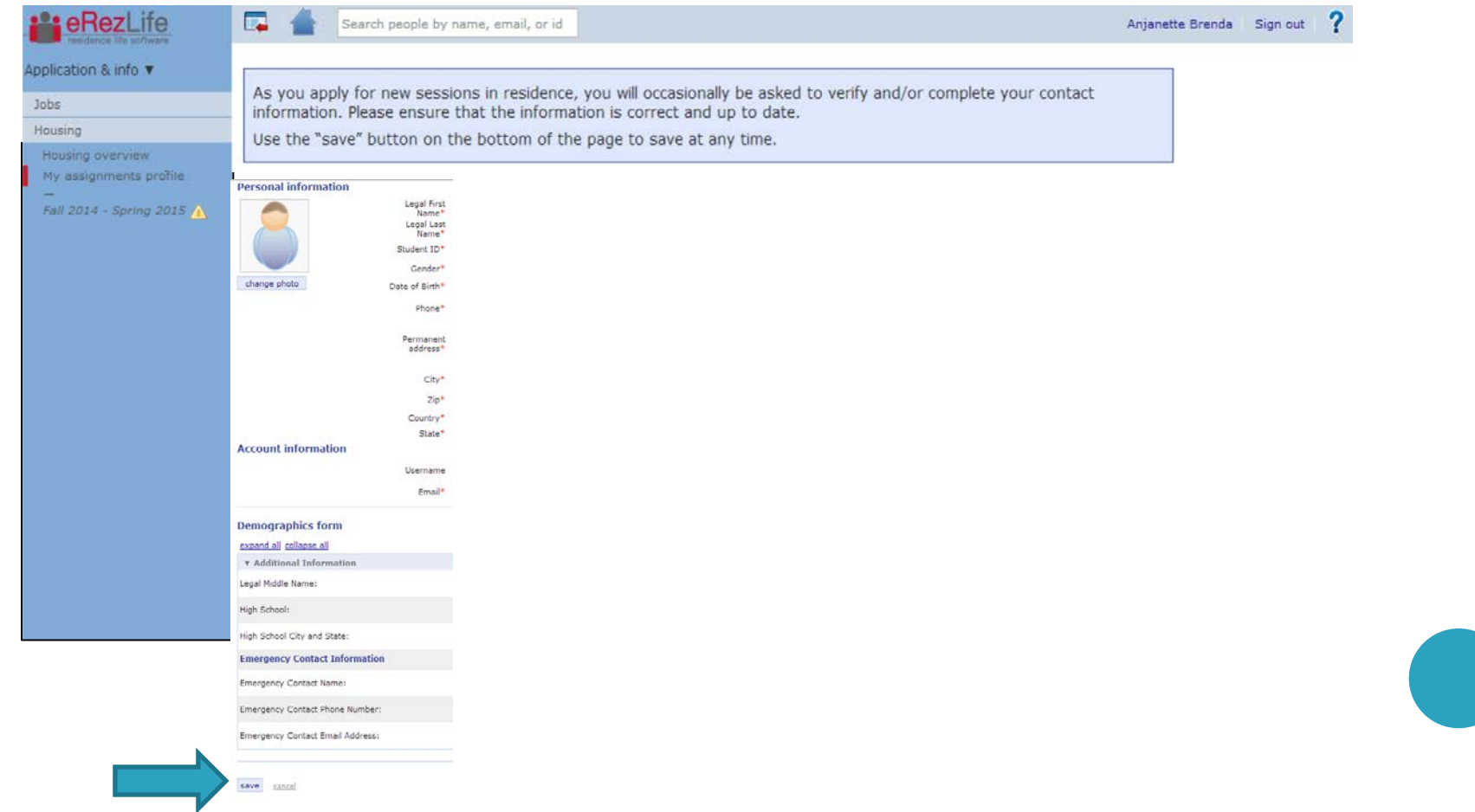

# APPLICATION FOR FALL 2014-SPRING 2015

- o Click on the Fall 2014-Spring 2015 link on the left side.
- **o** Complete the application form (see this page and the following for screen shots)

![](_page_5_Picture_33.jpeg)

### APPLICATION FOR FALL 2014-SPRING 2015 CONT.

- **o** Complete the application form
- o If you are a rising senior and interested in living in Opus, please complete the Opus section.
- **o** Then click continue and confirm application link on the bottom right hand side.

![](_page_6_Picture_33.jpeg)

# UPDATE YOUR APPLICATION

- o If you want to go back later and change the answers to your questions, you return to this page to edit your application.
- o Then save.

![](_page_7_Picture_3.jpeg)

# CONFIRM APPLICATION

- **o** Read the terms and conditions.
- o Then read and check both statements.
- **o** Click on the submit application button.

![](_page_8_Picture_4.jpeg)

# APPLICATION CONFIRMATION

- **o** Your screen will refresh with a confirmation.
- You will also get a confirmation email sent to your Saint Mary's email address.
- o If you have already arranged to room with someone, please click on the Next Step: Roommate selection link.
	- If needed, you can come back later and update your application.

![](_page_9_Picture_5.jpeg)

### ROOMMATE SELECTION

- o To form a roommate group, click on the create a new group link.
- **o** Each person that is added to your group, will be sent an email asking them to confirm this.
- You can create roommate groups up to 4 people however please know there is no guarantee that the specific room type will be available at the time you select a room
- You can create more than 1 roommate group.
	- For example, you first created a group with just 1 other student. Then you decided that you wanted to live in a triple with 2 other students, you could create a new group to include the 3rd student.

![](_page_10_Picture_48.jpeg)

# ROOMMATE GROUP INFORMATION

- In order to add someone to a roommate group, you will need their Saint Mary's email address and legal first name (the system does not recognize preferred or nicknames).
- You can name the group anything you want but we would encourage you to use student initials to keep it simple and to avoid any confusion.
- You do not list yourself in the group as the system has already done that (you are listed as 1. in the group).
- You have added a student successfully when you see a green check mark next to their name.
- **o** To add another student to the group, click on the green plus sign.
- **o** When you are done, click on the save button.

![](_page_11_Picture_7.jpeg)

## ROOMMATE SELECTION

- o Once you are done with the roommate selection, please save and exit.
- **o** The system will then email the other member(s) of the group asking them to confirm the invitation.
- o When you are done, save and exit the application on the bottom right.

![](_page_12_Picture_29.jpeg)

# TO ACCEPT A ROOMMATE REQUEST

- **o** Log back into the system.
- Click on the fall 2014-spring 2015 on the left hand side. Then click on the roommate selection tab.
- **o** Accept the roommate request.
- As people accept the request, you will see a green check mark next to their name.

![](_page_13_Picture_40.jpeg)

# HOUSING OVERVIEW

- o Once you have completed the application, the system will redirect you to the housing overview page.
- o You will see that your application is complete.
- **o** Then you can log out of the system.

![](_page_14_Picture_32.jpeg)

Questions about your application? Having technical issues?

# CONFIRMATION EMAIL:

 You will receive a confirmation to your Saint Mary's email address once your application has been submitted.

![](_page_15_Picture_15.jpeg)

# A ROOMMATE REQUEST

- When someone has requested you as a roommate, the system will notify you.
- o Log back into the system and confirm that you wish to be a member of this roommate group.

Subject:Action required: Roommate group offer Date:Fri, 10 Jan 2014 16:07:59 -0500 From:eRezLife Software System <noreply@erezlife.com> Reply-ToteRezLife Software System <noreply@erezlife.com> Τo

You have been invited into a roommate group in eRezLife. In order to join the roommate group, you must confirm it in eRezLife. To do this, please log in, click on your application, and choose the "Roommate selection tab."

sign in to eRezLife

# HOUSING APPLICATION NEXT STEPS:

#### All housing applications are due February 7, 2014.

#### o Rising Seniors:

- We send out an email notification to you with your priority timeframe to log back into the system to choose your room.
- At this time, you can pull in your roommate group (that you created in your application) or choose a different roommate.
- Rising seniors will select their room assignments during the week of Feb. 17, 2014.

#### Rising Juniors:

- we will send out an email notification to you allowing you to log back into the system and preview rooms that are open. This will show you which rooms are still available.
- we will send out an email notification to you with your priority timeframe to log back into the system to choose your room and roommate(s).
	- At this time, you can pull in your roommate group (that you created in your application) or choose a different roommate.
- Rising juniors will select their room assignments during the week of March 24, 2014.

#### o Rising Sophomores:

- we will send out an email notification to you allowing you to log back into the system and preview rooms that are open. This will show you which rooms are still available.
- we will send out an email notification to you with your priority timeframe to log back into the system to choose your room and roommate(s).
	- At this time, you can pull in your roommate group (that you created in your application) or choose a different roommate.
- Rising sophomores will select their room assignments during the week of April 7, 2014.